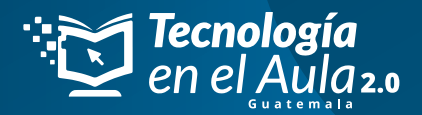

# ¿CÓMO ACTIVAR **TU PIN?**

*A continuación te explicaremos cómo activar tu PIN en TOMI.DIGITAL*

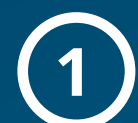

**Abrimos el navegador de nuestra preferencia.**<br>Preferiblemente Google Chrome.

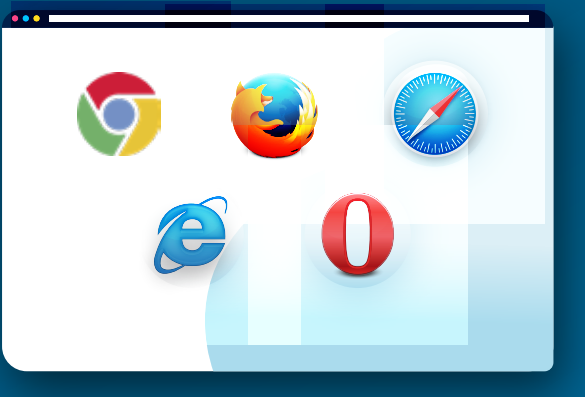

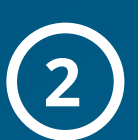

**En el buscador del navegador digitamos 2 https://tomi.digital/es**

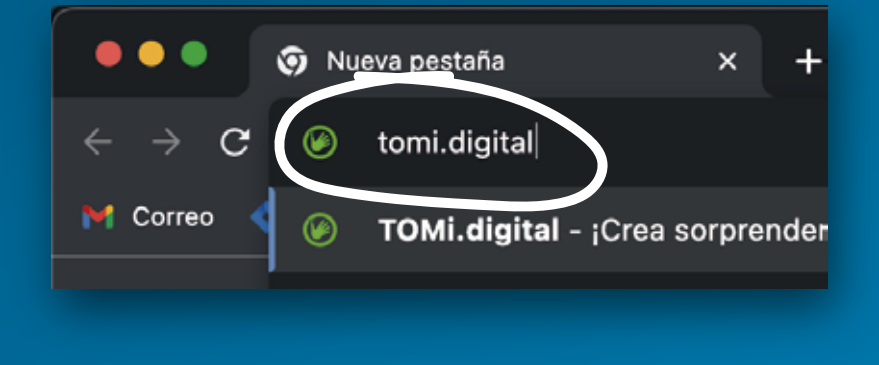

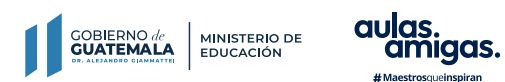

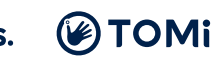

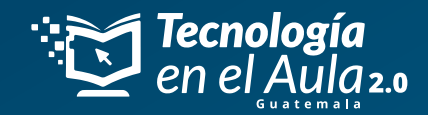

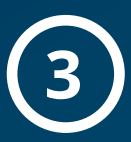

## **Una vez en la plataforma ingresamos o nos registramos.**

Ingresamos con nuestras credenciales (correo electrónico y contraseña). Si no hemos hecho un registro previo, nos registramos.

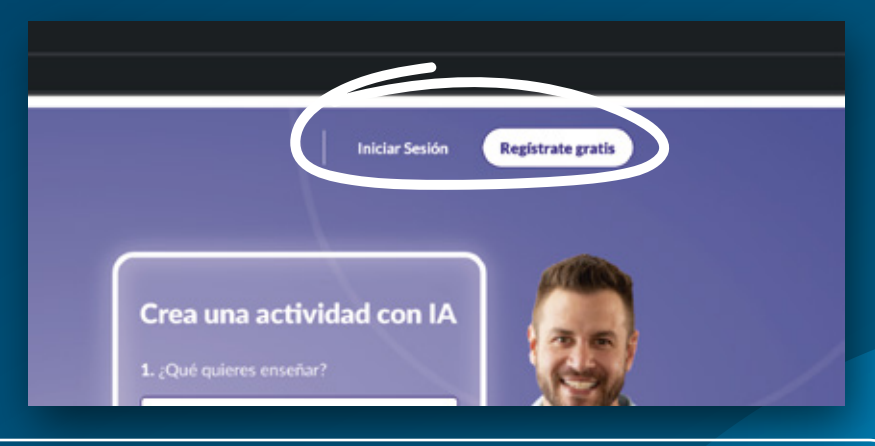

**Nota:** si ya tenemos un registro y no recordamos la contraseña, vamos a "Inicio de sesión" y hacemos clic en "¿Olvidaste tu contraseña?". Nos llegará un correo electrónico para recuperar la contraseña.

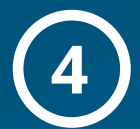

### **Registro 4**

Elije tu tipo de rol

Elegir el rol de "maestro". Al momento de ingresar la fecha de nacimiento, sugerimos **NO hacer clic en "ACCCEDER CON GOOGLE"**, sino llenar los datos solicitados abajo manualmente.

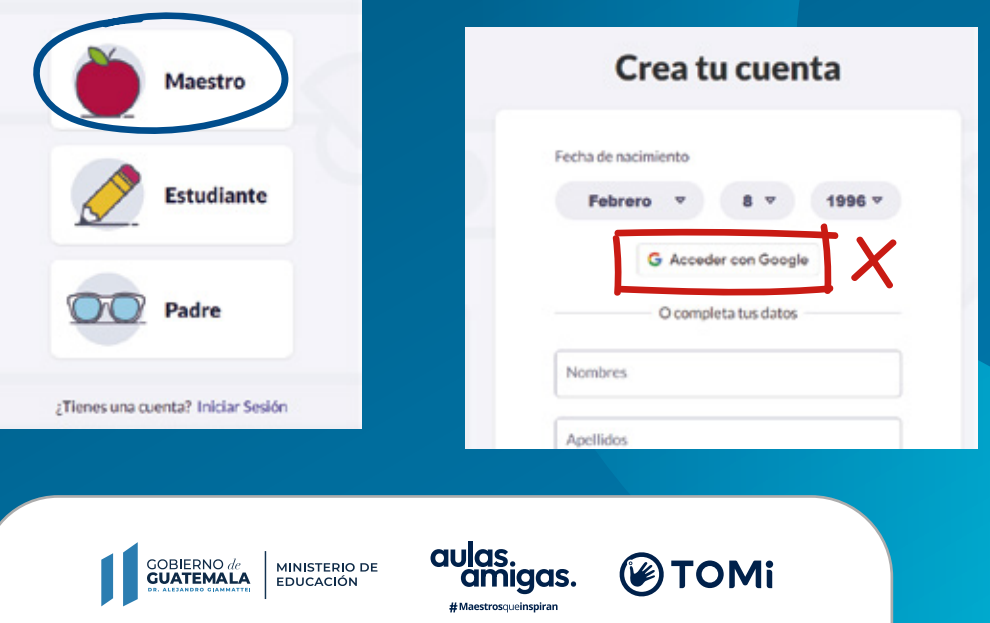

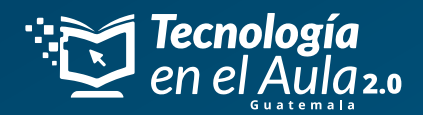

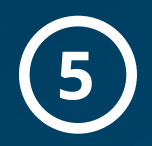

#### **Una vez en el inicio de la plataforma, vamos a nuestro perfil.**

- En la parte superior derecha está el ícono del avatar o foto de perfil. Si no nos aparece este menú, refrescamos la página.
- Hacemos clic se desplegará un menú en donde aparecerá la opción **"Perfil".**

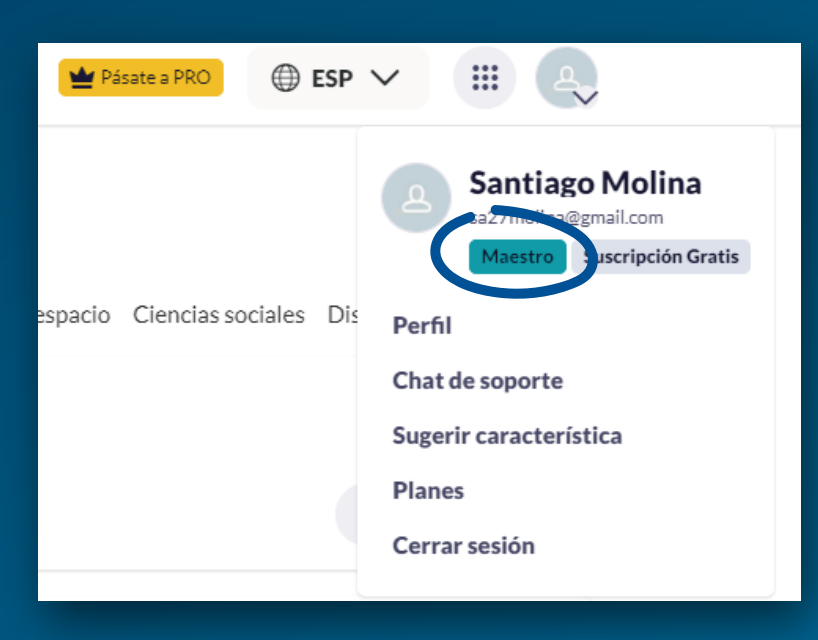

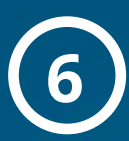

## **Ingreso del PIN.**

- En nuestro perfil identificamos el campo **"PIN de suscripción"** ubicado en la parte central derecha de nuestras pantallas.
- Al intentar ingresar nuestro PIN en el campo correspondiente nos aparecerá una ventana emergente con el botón **"Enviar correo de confirmación".** Hacemos clic en ese botón.
- Se nos informará inmediatamente que se ha enviado un correo de confirmación. Vamos nuestro correo electrónico, y en el correo que llega de TOMI, damos clic en **"Confirmar ahora"** o **"Confirm now".** Esto nos llevará de nuevo a la plataforma de Tomi y **repetimos el punto 4 de esta guía.**
- Ahora podremos ingresar el PIN proporcionado por el proyecto. Si nos pide confirmación de correo nuevamente, refrescamos la página.

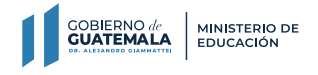

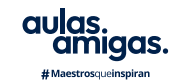

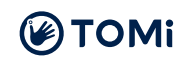

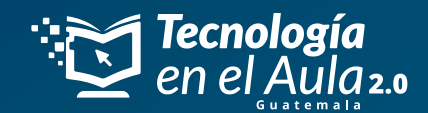

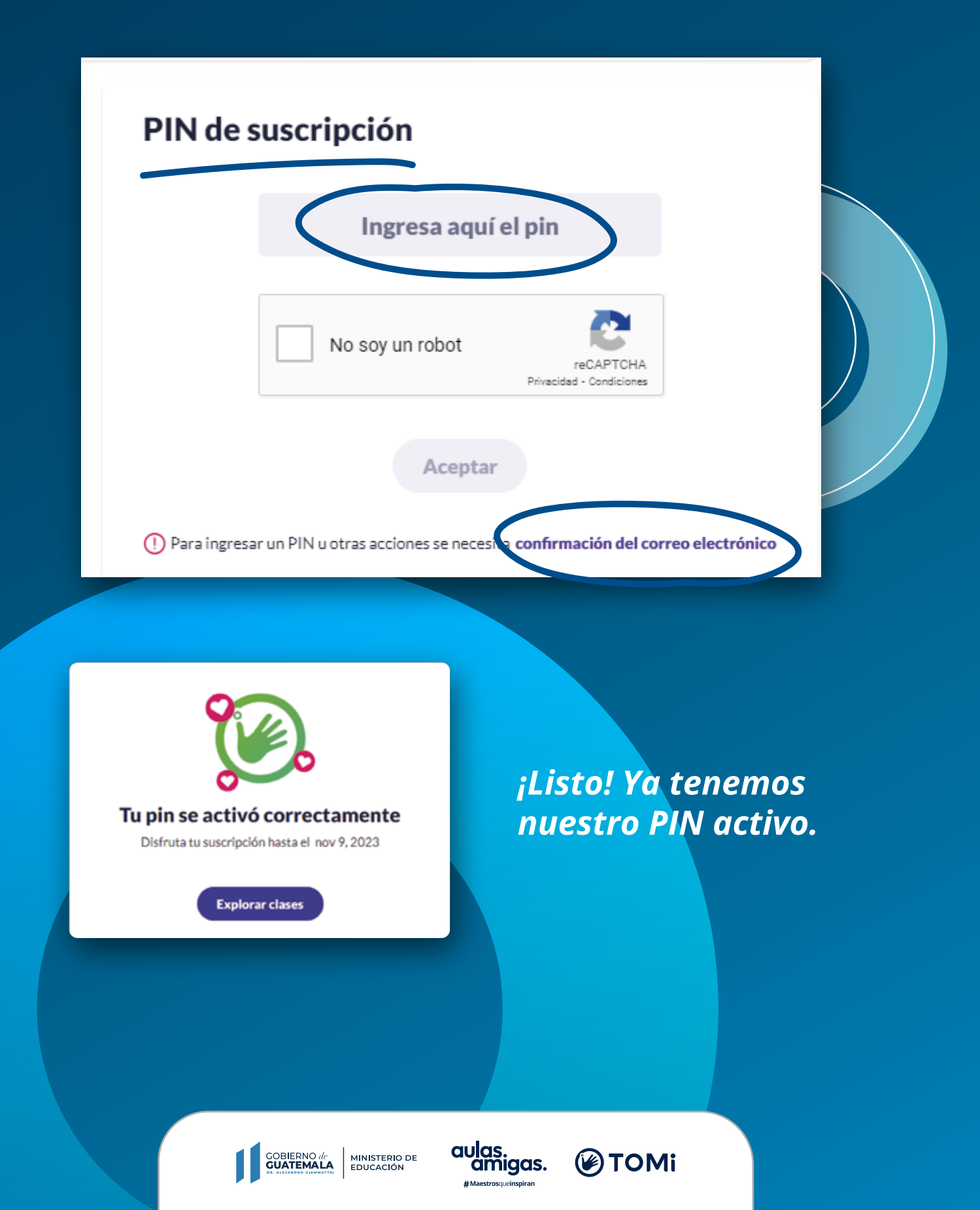